# **MANUAL**

# **VLX-F231-B25 VLX Interface Module EtherNet/IP**

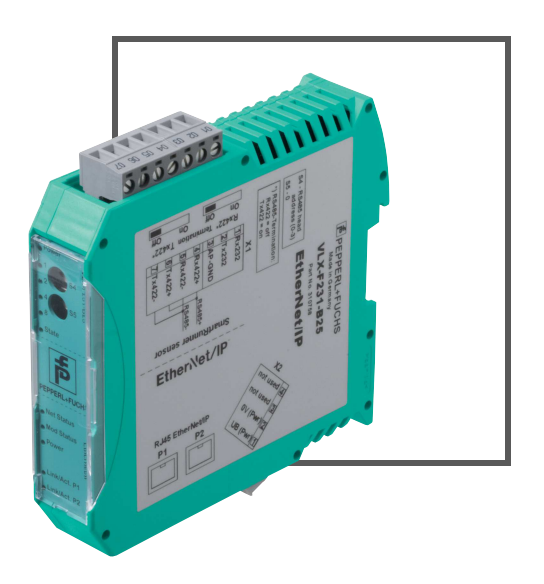

EtherNet/IP"

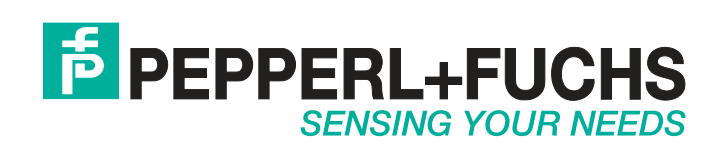

With regard to the supply of products, the current issue of the following document is applicable: The General Terms of Delivery for Products and Services of the Electrical Industry, published by the Central Association of the Electrical Industry (Zentralverband Elektrotechnik und Elektroindustrie (ZVEI) e.V.) in its most recent version as well as the supplementary clause: "Expanded reservation of proprietorship"

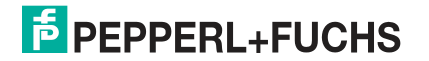

### **VLX-F231-B25**

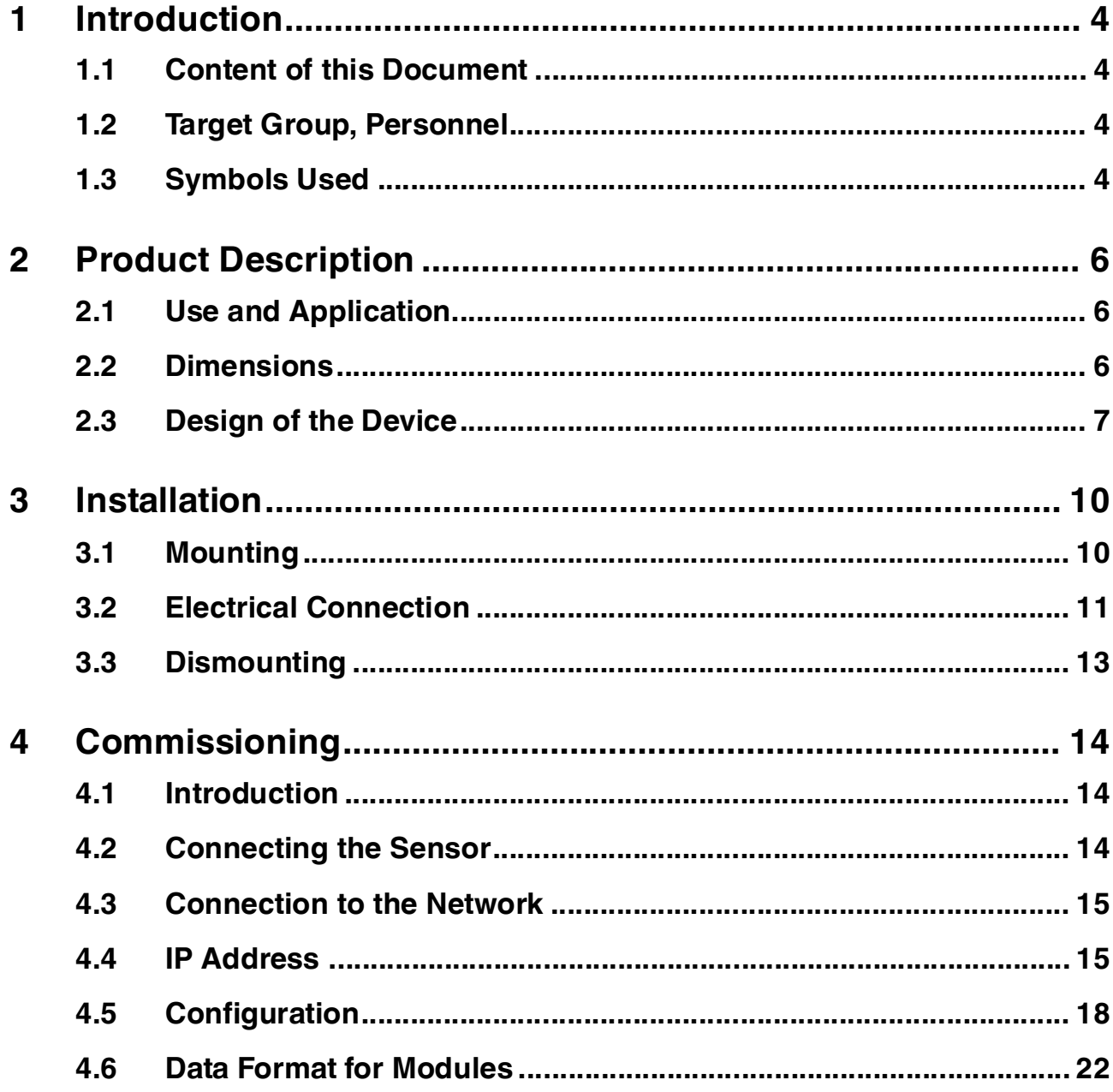

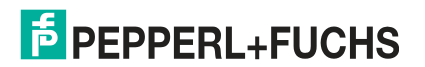

### 1 Introduction

### 1.1 Content of this Document

<span id="page-3-1"></span><span id="page-3-0"></span>This document contains information required to use the product in the relevant phases of the product life cycle. This may include information on the following:

- Product identification
- Delivery, transport, and storage
- Mounting and installation
- Commissioning and operation
- Maintenance and repair
- Troubleshooting
- Dismounting
- Disposal

### *Note!*

For full information on the product, refer to the further documentation on the Internet at www.pepperl-fuchs.com.

The documentation comprises the following parts:

- This document
- Datasheet

In addition, the documentation may comprise the following parts, if applicable:

- EU-type examination certificate
- EU declaration of conformity
- Attestation of conformity
- Certificates
- Control drawings
- Instruction manual
- <span id="page-3-2"></span>■ Other documents

### 1.2 Target Group, Personnel

Responsibility for planning, assembly, commissioning, operation, maintenance, and dismounting lies with the plant operator.

Only appropriately trained and qualified personnel may carry out mounting, installation, commissioning, operation, maintenance, and dismounting of the product. The personnel must have read and understood the instruction manual and the further documentation.

Prior to using the product make yourself familiar with it. Read the document carefully.

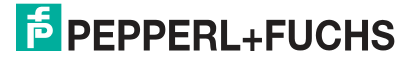

### 1.3 Symbols Used

<span id="page-4-0"></span>This document contains symbols for the identification of warning messages and of informative messages.

### **Warning Messages**

You will find warning messages, whenever dangers may arise from your actions. It is mandatory that you observe these warning messages for your personal safety and in order to avoid property damage.

Depending on the risk level, the warning messages are displayed in descending order as follows:

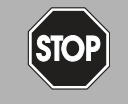

### *Danger!*

This symbol indicates an imminent danger.

Non-observance will result in personal injury or death.

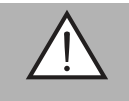

### *Warning!*

This symbol indicates a possible fault or danger.

Non-observance may cause personal injury or serious property damage.

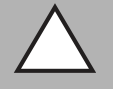

### *Caution!*

This symbol indicates a possible fault.

Non-observance could interrupt the device and any connected systems and plants, or result in their complete failure.

### **Informative Symbols**

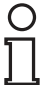

### *Note!*

This symbol brings important information to your attention.

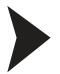

### Action

This symbol indicates a paragraph with instructions. You are prompted to perform an action or a sequence of actions.

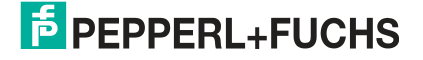

### 2 Product Description

### 2.1 Use and Application

<span id="page-5-1"></span><span id="page-5-0"></span>The **VLX-F231-B25** interface module is used as an interface between the **SmartRunner** light section sensor (hereinafter referred to as "sensor") and the EtherNet/IP control panel. The interface module transfers process data between the connected sensors, and the higher-level EtherNet/IP control panel via an RS-485 interface.

You can connect up to four sensors to the interface module. If you connect multiple sensors, they must have different addresses.

<span id="page-5-2"></span>The interface module has two EtherNet/IP ports. One port can be used as an outgoing EtherNet/IP port, for example.

### 2.2 Dimensions

The interface module housing has the following dimensions.

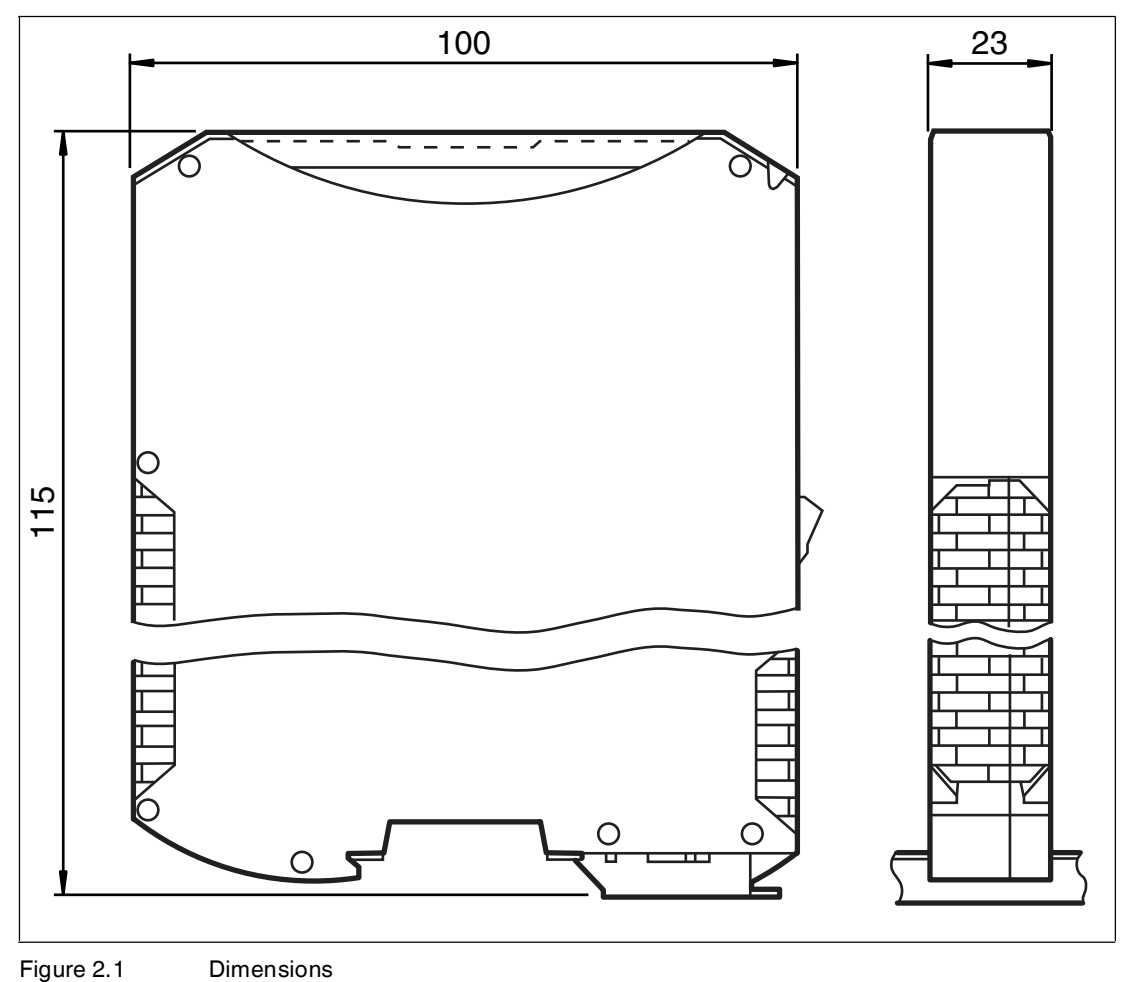

2019-03

2.3 Design of the Device

### <span id="page-6-0"></span>**Device Components**

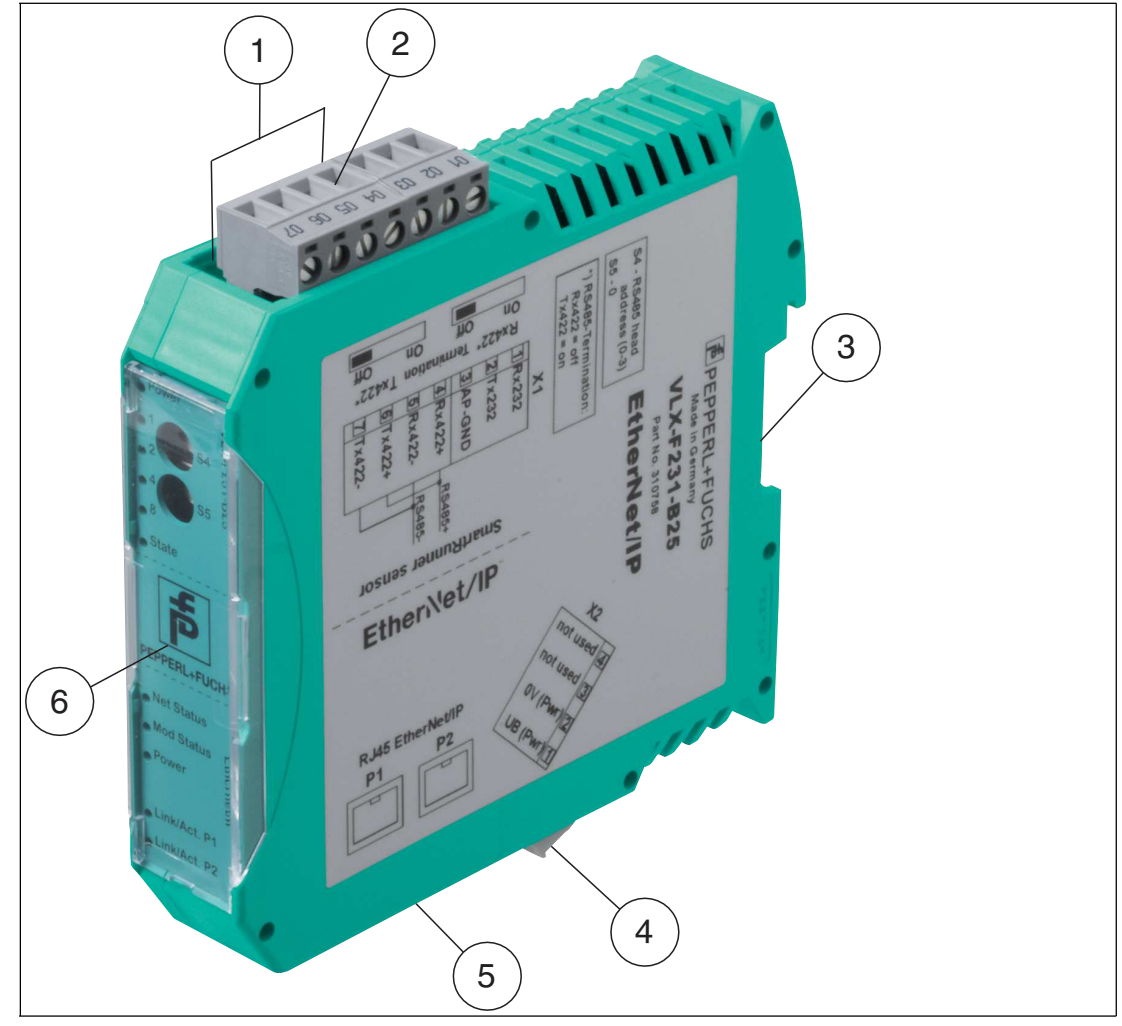

Figure 2.2 Interface module overview

- RS-485 bus terminator sliding switch (behind the terminal block)
- X1: RS-485 interface
- Mounting bracket
- X2: Connection for power supply
- X3: EtherNet/IP communication interface
- Front panel with rotary coding switches and indicator lights

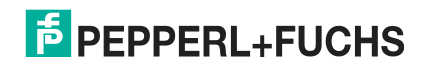

### **Front Panel**

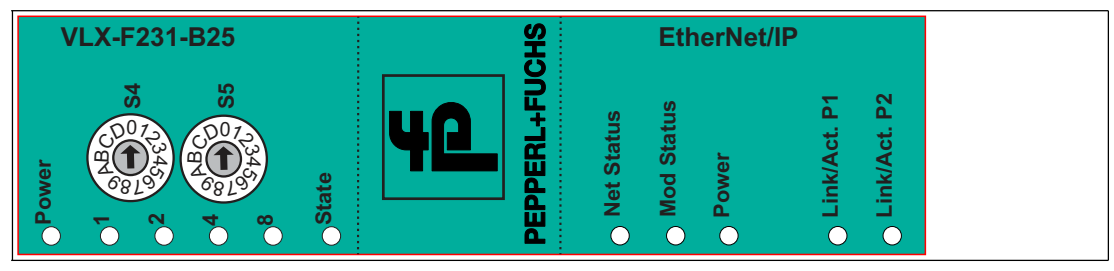

Figure 2.3 Front panel overview

### **Sensor (VLX-F231-B25)**

### **Power**

The "Power" LED lights up green: Power supply is present.

### **State**

The "State" LED lights up green: Data is being exchanged with the sensor. The four "Error No/Select ID" LEDs are used to display the number of the currently polled sensor.

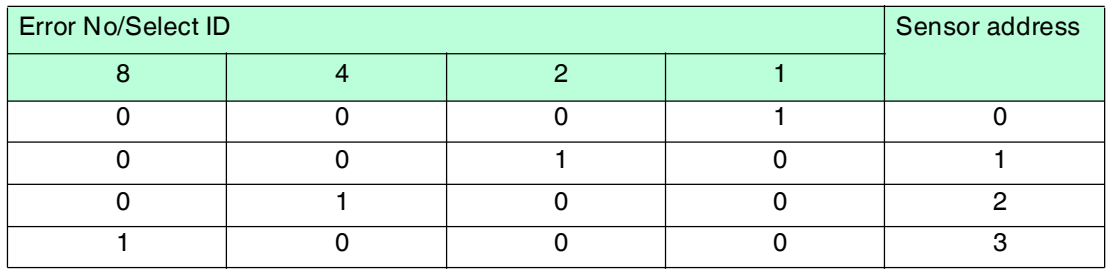

The "State" LED is red: The interface module has detected an error or a warning. The interface module displays the binary coded error and/or warning number via the "Error No/Select ID" LEDs.

Error (No. 1...5): Switch the interface module off and back on. If the error occurs again, the module must be replaced.

Warning (No. 6...15): The warning provides information. The interface module displays the warning for one minute and then resets automatically.

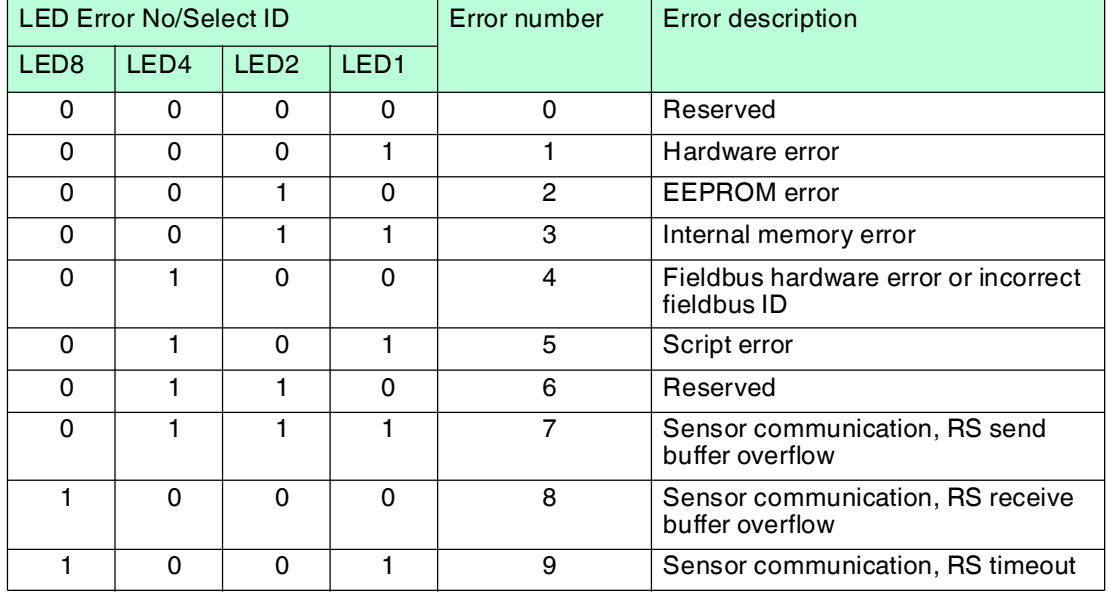

| <b>LED Error No/Select ID</b> |      |                  |                  | Error number | Error description                 |
|-------------------------------|------|------------------|------------------|--------------|-----------------------------------|
| LED <sub>8</sub>              | LED4 | LED <sub>2</sub> | LED <sub>1</sub> |              |                                   |
|                               | 0    |                  | 0                | 10           | General fieldbus error            |
|                               | 0    |                  |                  | 11           | Parity error or frame check error |
|                               |      | 0                | $\Omega$         | 12           | Reserved                          |
|                               |      | 0                |                  | 13           | Fieldbus configuration error      |
|                               |      |                  | $\Omega$         | 14           | Fieldbus data buffer overflow     |
|                               |      |                  |                  | 15           | Reserved                          |

Table 2.1 Meaning of the error codes (display via the four "Error No/Select ID" LEDs when the "State" LED lights up red and thus indicates an error or a warning)

### **Rotary coding switches S4 and S5**

The two switches are used to control the operating modes. Ensure that the two switches are at **position 0** to enable the data exchange mode.

### **EtherNet/IP**

### **Net Status**

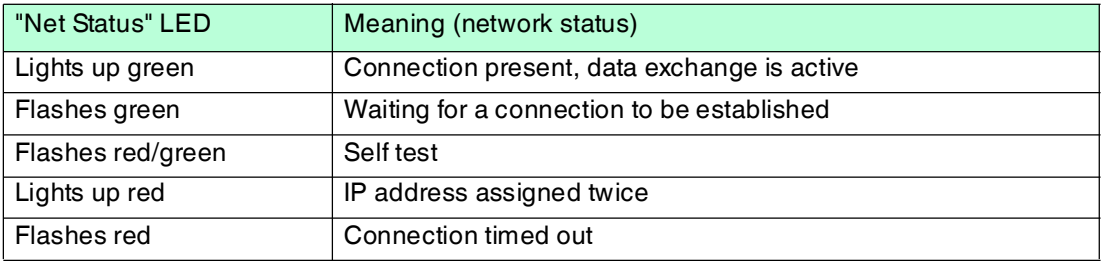

#### **Mod Status**

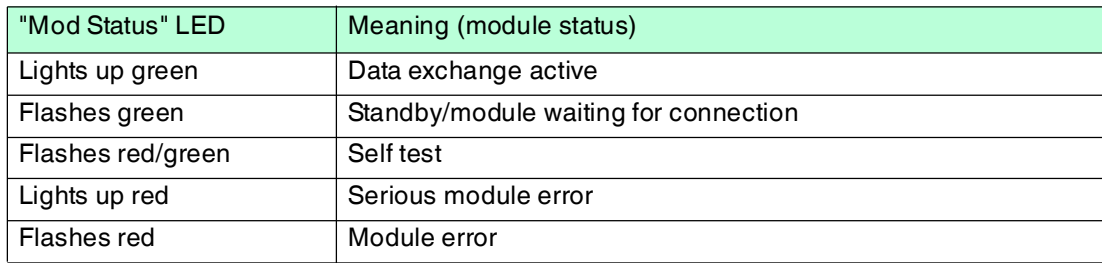

#### **Power**

The "Power" LED lights up green: The LED is connected directly to the electrically isolated supply voltage of the EtherNet/IP side.

### **Link/Act. P1**

This LED is controlled directly by the EtherNet/IP controller. It lights up when the gateway identifies an operational network on Port 1 (X3 P1) (link pulses received) and flickers when there is data traffic on the network.

### **Link/Act. P2**

This LED is controlled directly by the EtherNet/IP controller. It lights up when the gateway identifies an operational network on Port 2 (X3 P2) (link pulses received) and flickers when there is data traffic on the network.

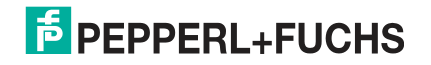

### 3 Installation

### 3.1 Mounting

### <span id="page-9-1"></span><span id="page-9-0"></span>Mounting the Modules

The module is fastened to a DIN mounting rail with a width of 35 mm using a snap-on fixing method.

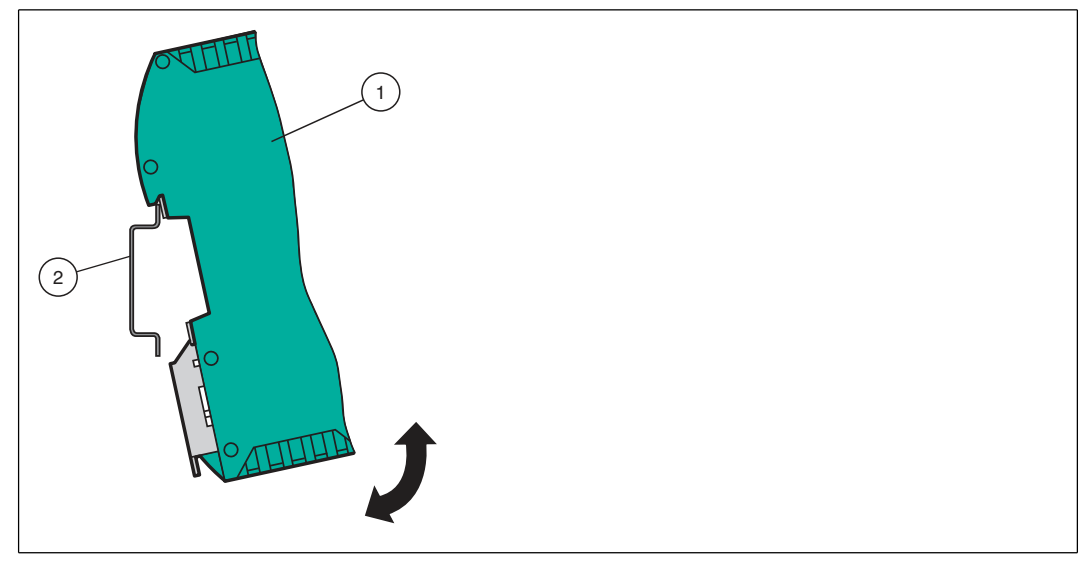

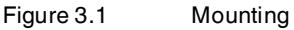

1. Hook the module (1) onto the DIN mounting rail (2) from above and press it down until it snaps into place.

 $\rightarrow$  The module is mounted.

 $\overline{\Gamma}$ 

### *Heat Dissipation*

You may place other modules to the left and right of the module. Above and below the modules, there must be at least 5 cm of free space for heat dissipation.

2. You must connect the DIN mounting rail to the switch cabinet's equipotential busbar. The connection wire must have a cross section of at least 10 mm<sup>2</sup>.

### *Note!*

*Note!*

### *Vertical Installation*

You can also install the DIN mounting rail vertically, so that the modules can be rotated by 90° for mounting.

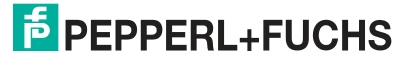

### 3.2 Electrical Connection

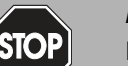

### <span id="page-10-0"></span>*Danger!*

Device damage due to incorrect installation

Incorrect installation of cables and connection lines can endanger the function and the electrical safety of the device.

- Note the permissible core cross section of the conductor.
- If you are using stranded conductors, crimp the stranded conductors with wire end ferrules.
- Make sure that the insulation on the conductors extends all the way to the terminal.
- Observe the tightening torque for the screws on the terminal. The tightening torque is 0.5 Nm.
- **Using an inappropriate tool may damage the screw heads. Use a slot-head screwdriver of** size 3.5 x 0.5.
- Connecting an alternating current can damage the device or cause the device to malfunction. Connect the device to direct current (DC).

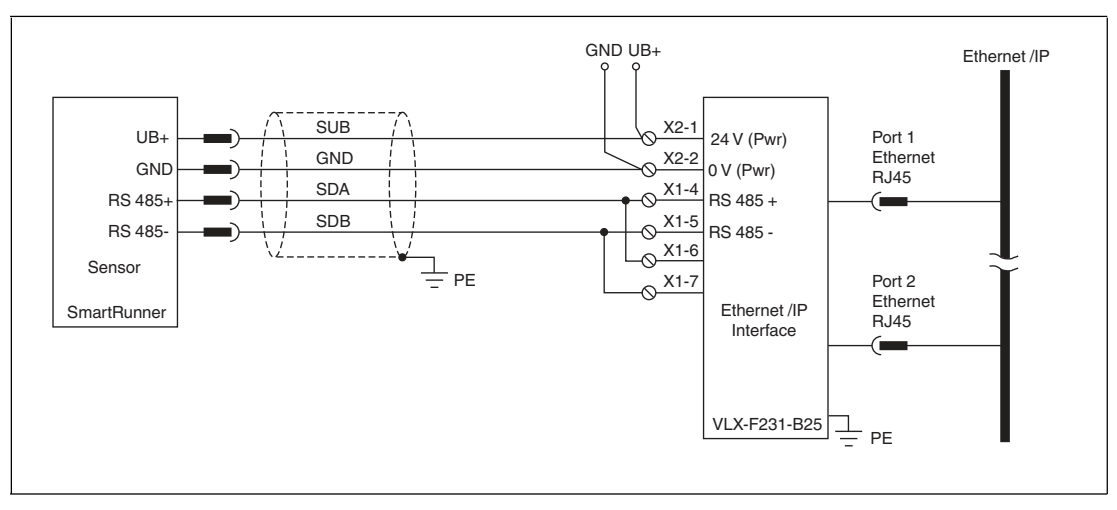

Figure 3.2 Electrical connection

Plug X1 is located on the top side of the interface module, and plug X2 is located on the underside.

### **Connection Technology**

You must/may use the following connection technology when wiring the module:

- Standard screw/plug connection (supply + RS)
- 8-pin RJ45 connection (EtherNet/IP connection)

When using standard screw terminals, one cable per connection point can be clamped. To tighten the screws, use a screwdriver with a blade width of 3.5 mm. Permissible cable cross section:

- Flexible cable with wire end ferrule:  $1 \times 0.25$  ...  $1.5$  mm<sup>2</sup>
- Solid cable:  $1 \times 0.25...1.5$  mm<sup>2</sup>

The plug-in terminal strip combines a standard screw connection and a plug connector. The plug connector is coded and therefore cannot be plugged in incorrectly.

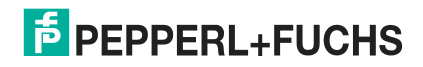

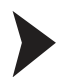

### Connecting the Power Supply

Connect the operating voltage (10 VDC ... 30 VDC) to terminals 1 and 2 of the 4-pin plug X2 on the interface module. In addition, note the label on the module.

 $\mapsto$  The "Power" LED lights up green.

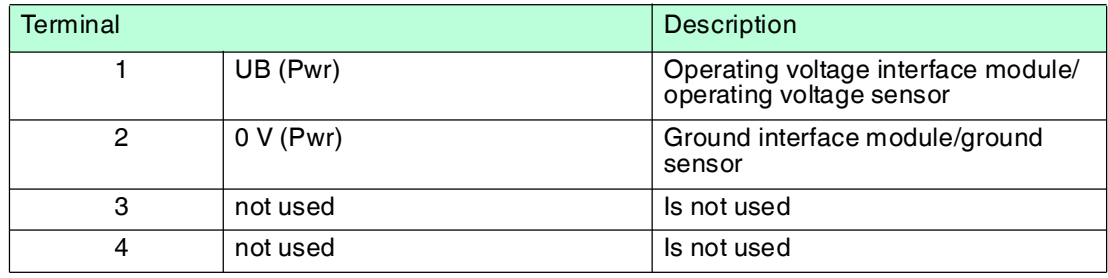

Table 3.1 Terminal X2

### **Equipotential Bonding Connection**

The connection to equipotential bonding occurs automatically when attaching to the DIN mounting rail.

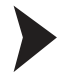

### EtherNet/IP Communication Interface

This interface can be found on the interface module in the form of two 8-pin RJ45 sockets on the bottom of the housing.

Insert the EtherNet/IP connector into one of the RJ45 socket(s) with the inscription "In" (cable from master) or "Out" (further cable to the next EtherNet/IP slave).

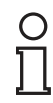

### *Note!*

Ensure that the cable length to the neighboring EtherNet/IP participants is at least 0.6 m.

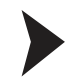

### Preparing for Operation on the RS-485 Interface

For operation on an RS-485 interface, the terminals on connector X1 must be connected as follows:

- 1. Connect terminal 4 "Rx 422+" to terminal 6 "Tx 422+."
- 2. Connect terminal 5 "Rx 422-" to terminal 7 "Tx 422-."

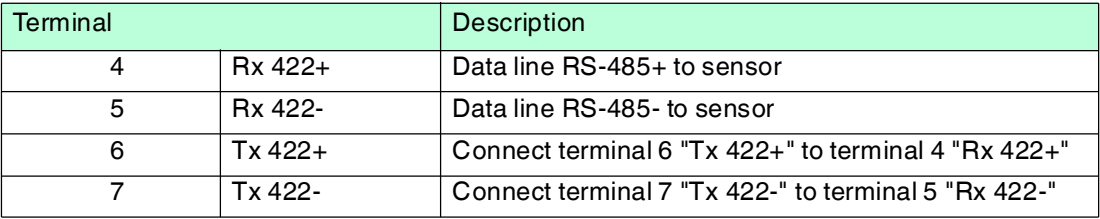

Table 3.2 Terminal X1

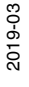

## **F** PEPPERL+FUCHS

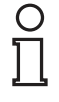

*Note! RS-485 Bus Termination*

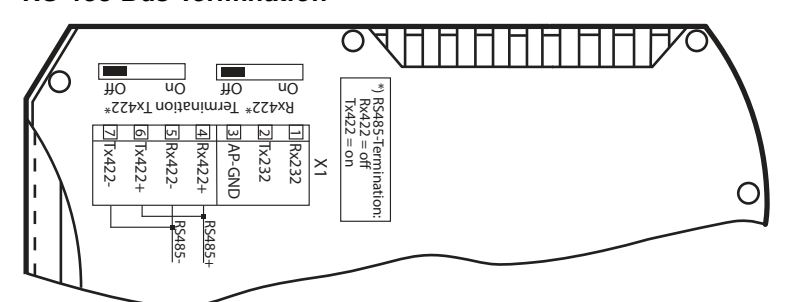

If the interface module is operated as the first or last physical device in an RS-485 bus, there must be a bus termination on this module. To do this, set the "Rx 422 Termination" slide switch to "Off" and the "Tx 422 Termination" slide switch to "On." This activates the RS-485 terminator (150  $\Omega$ ) built into the interface module.

<span id="page-12-0"></span>If you connect only one sensor to the interface module, you must always activate the RS-485 terminator.

### 3.3 Dismounting

### Dismounting the modules

Use a suitable slot-head screwdriver for dismounting the module.

1. Disconnect all the supply and signal lines.

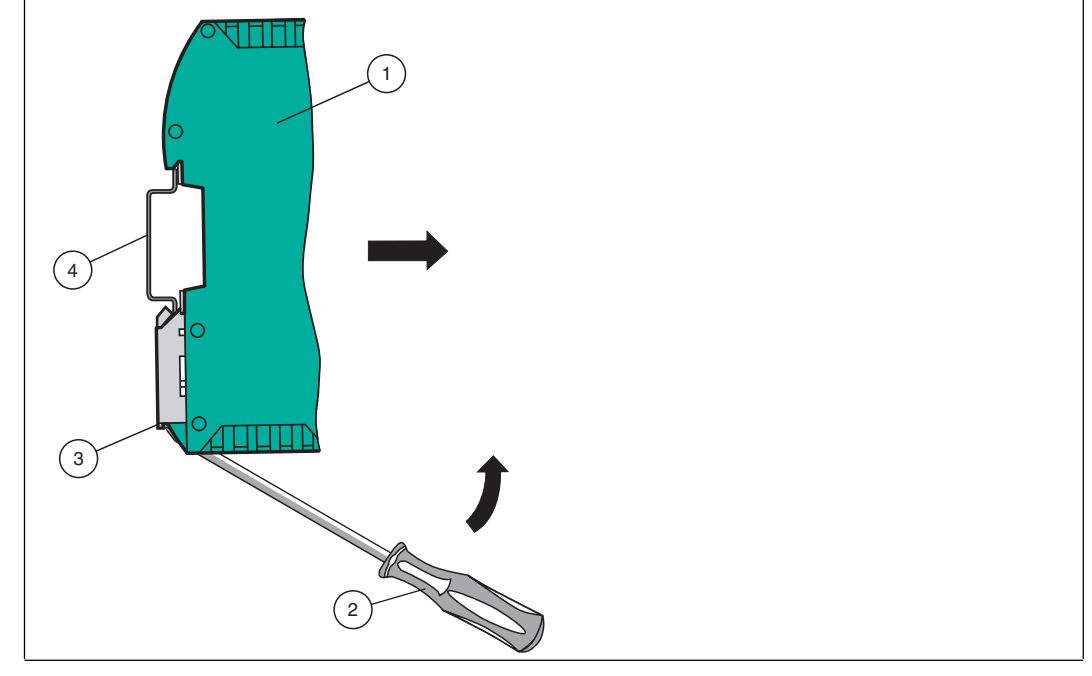

Figure 3.3 Dismounting

- 2. Insert the screwdriver (2) into the groove of the mounting bracket (3).
- 3. Press the screwdriver (2) in the specified direction until the lock on the DIN mounting rail (4) opens, see figure.
- 4. Then press the module (1) upwards and lift it out of the DIN mounting rail.

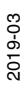

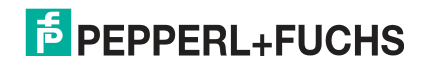

### 4 Commissioning

### 4.1 Introduction

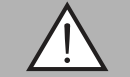

### <span id="page-13-1"></span><span id="page-13-0"></span>*Warning!*

Danger to life due to defective work

Errors during installation and commissioning can cause life-threatening injuries and significant property damage.

Installation and commissioning must only be carried out by trained personnel in accordance with safety regulations.

### **Components**

To commission the module, you will require the following components:

- VLX-F231-B25 interface module
- [EDS file \(the EDS file can be obtained free of charge from our website www.pepperl](www.pepperl-fuchs.com)fuchs.com).
- Cordset from the interface module to the sensor
- Connector for the EtherNet/IP connection to the interface module
- Ethernet cable
- 10 VDC ... 30 VDC power supply

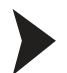

Downloading the EDS File

[You will need an EDS file to operate the module described in this manual. The EDS file must be](www.pepperl-fuchs.com)  imported into the corresponding configuration tool before commissioning the module. The EDS file can be downloaded from our website: www.pepperl-fuchs.com. Simply enter the product name or item number in the product/keyword field and click the "Search" icon.

- [1. To access the product detail page for the device, go to http://www.pepperl-fuchs.com and](http://www.pepperl-fuchs.com)  enter information about the device (e.g., the product description or the item number) into the search function.
- 2. Select your product from the list of search results. Click on the information you require in the product information list, e.g., **Software**.

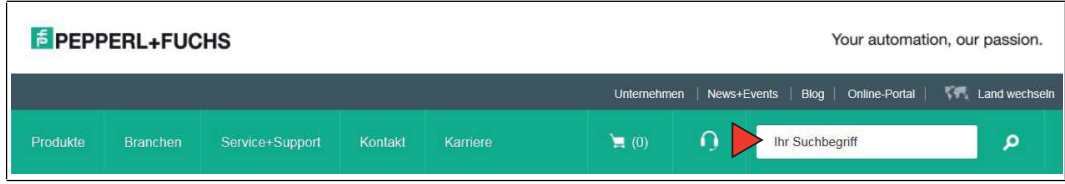

 $\mapsto$  A list of all available downloads is displayed.

### 4.2 Connecting the Sensor

<span id="page-14-0"></span>If you connect several sensors to one interface module, the sensors must have different addresses. The different addresses will allow the programmable logic controller to allocate the data to the right sensors. If you connect only one sensor to an interface module, this sensor always receives the address 0. You can connect up to four sensors to an interface module via an RS-485 cable. Each sensor is supplied with the default address of 0. Details of how to change the address of the sensor can be found in the instruction manual for the sensor.

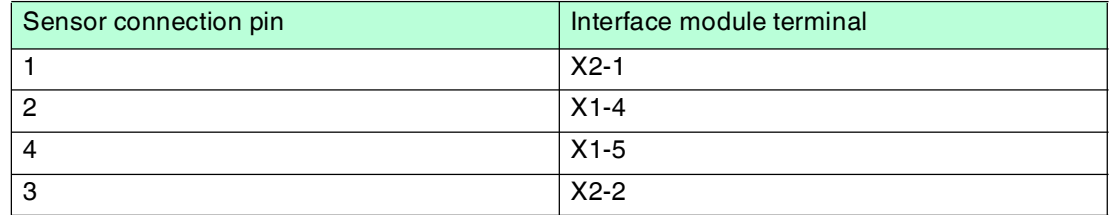

Table 4.1 Connecting the sensor/sensors

### **Setting the Number of Connected Sensors**

<span id="page-14-1"></span>Set the number of connected sensors in the hardware project settings.

### 4.3 Connection to the Network

The connection to EtherNet/IP is made via the two **RJ 45 EtherNet/IP P1 and P2** sockets on the underside of the interface module. The front socket is labeled **P1** and the rear socket is labeled **P2**. Connect the device to the EtherNet/IP network at the interface with the label "P1" (cable from master) or "P2" (further cable to the next slave).

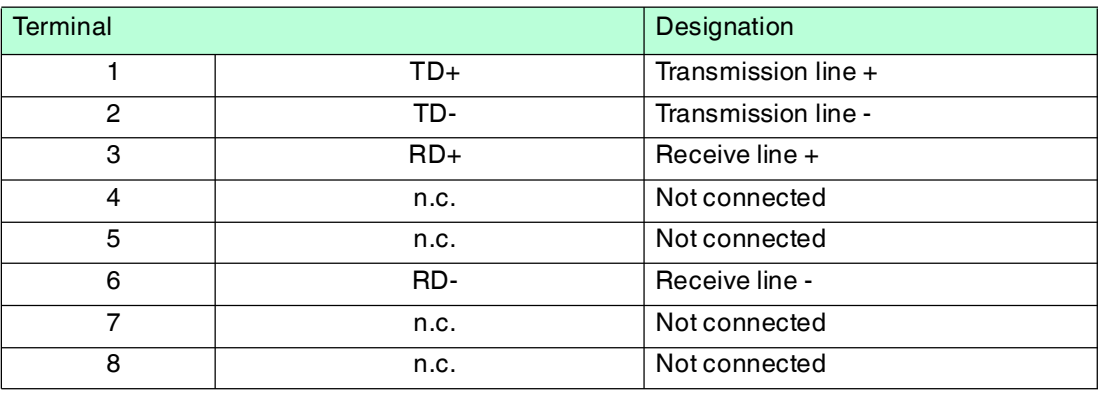

#### **Pinout P1 and P2**

Table 4.2 Terminals of the 8-pin "RJ45 EtherNet/IP" sockets

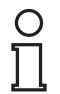

### *Note!*

The cable to the surrounding Ethernet devices must be at least 0.6 m long.

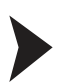

### Connecting the Device to the Controller

Plug the Ethernet connector into the RJ45 socket. Use a Cat. 5 data cable.

### Setting Data Exchange Mode

Set rotary switch "S5" to position 0. The rotary switch "S4" is set in accordance with the connected sensors.

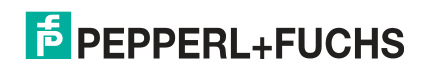

### 4.4 IP Address

### <span id="page-15-0"></span>Setting the IP Address

The VLX-F231-B25 interface module is delivered in DHCP mode and waits for an address to be assigned by the control panel.

The following section describes how to assign an address, using the BOOT/DHCP server software from Rockwell Automation as an example.

- 1. Connect the sensor to the DHCP server.
- 2. Start the BOOT/DHCP server software.
- 3. Enter the following data into the **Network Settings** input mask:
	- Subnet Mask: 255.255.255.0
	- Gateway: 192.168.1.1
	- The remaining fields do not need to be filled in

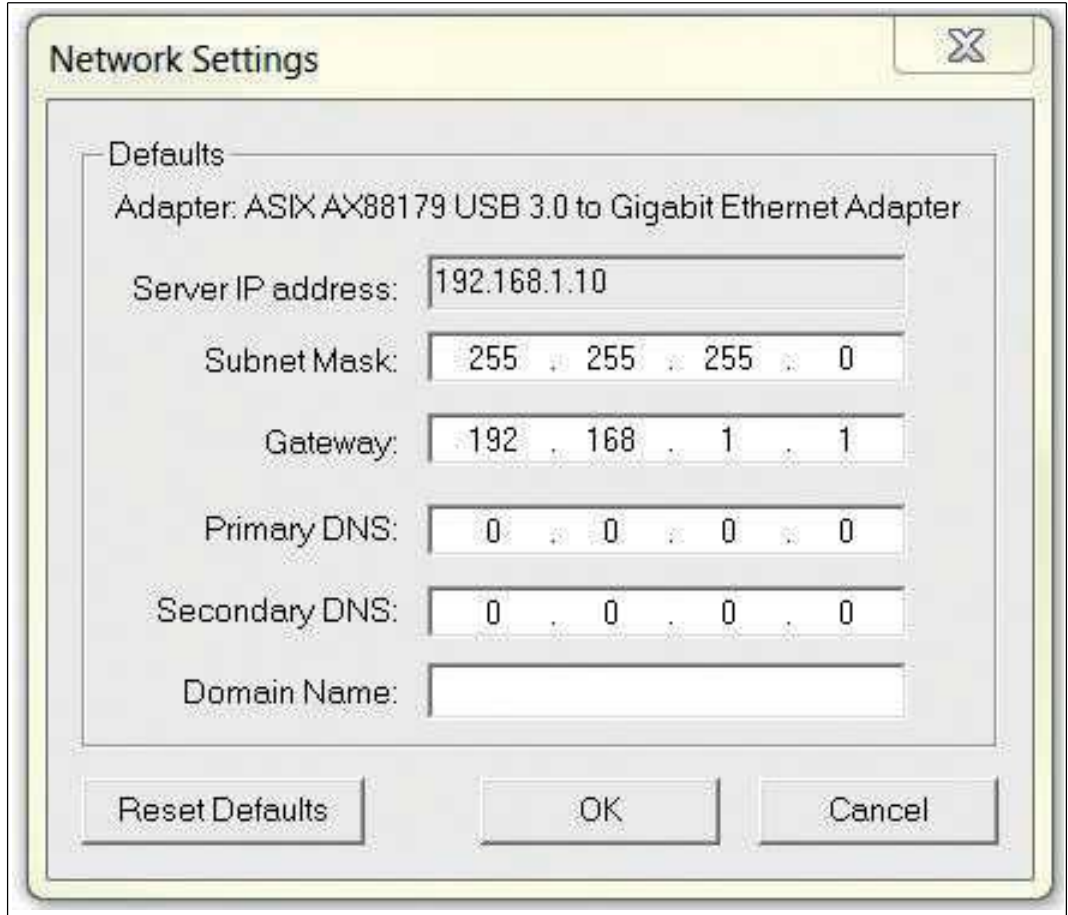

Figure 4.1 Network Settings

4. Switch on the supply voltage to the sensor.

 $\mapsto$  The sensor cyclically executes DHCP requests. This enters the MAC address of the sensor to the list in the **Discover History** field.

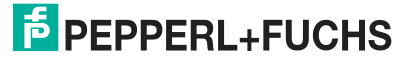

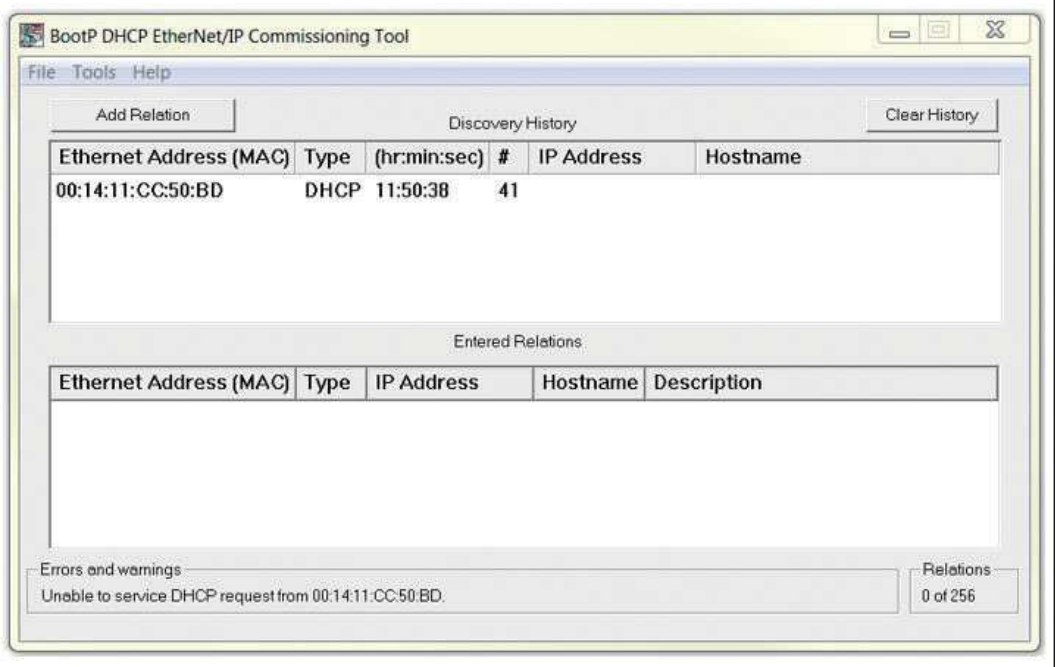

Figure 4.2 Discovery History

5. Enter the corresponding IP address in the **New Entry** input mask.

 $\mapsto$  The software automatically fills in the MAC address of the sensor. The "Hostname" function is not supported. You can enter text under "Description."

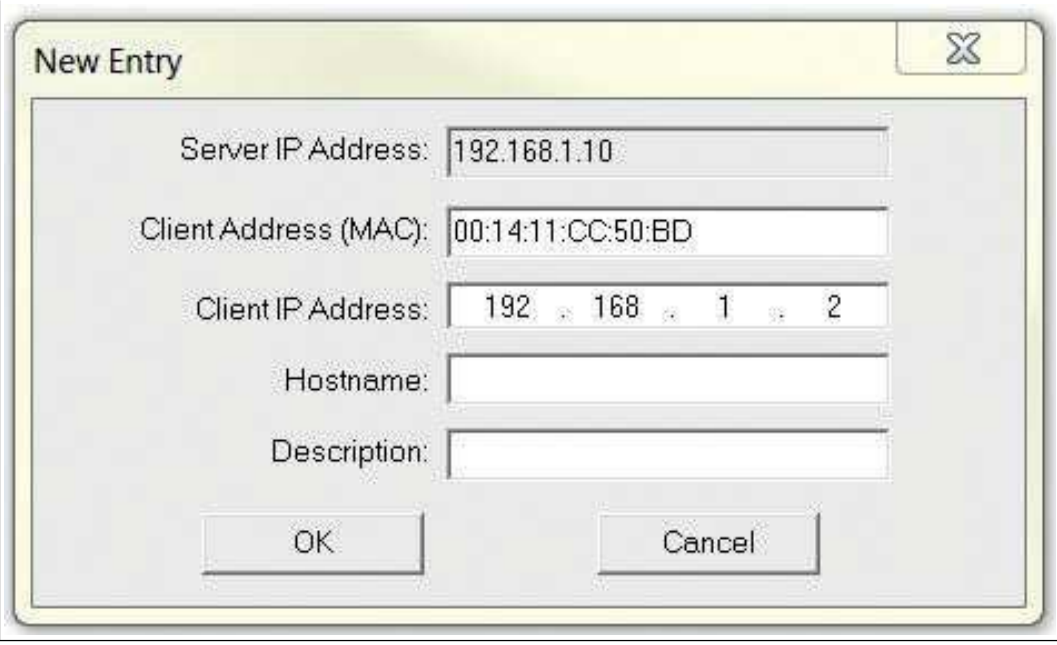

Figure 4.3 New Entry

6. Confirm the address data that has been entered by pressing the **OK** button.

 $\mapsto$  The IP address is assigned to the sensor at the next DHCP request. The new address data will be displayed in the **Entered Relations** field.

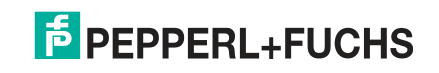

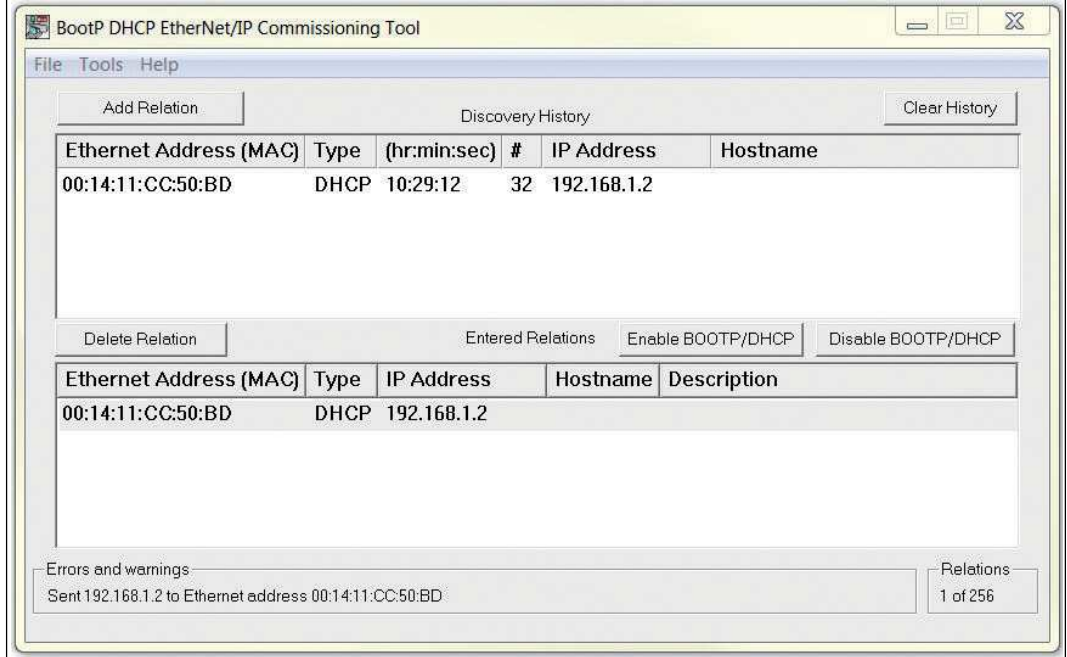

Figure 4.4 Entered Relations

7. Click on the **Disable BOOTP/DHCP** button (1) in the "Entered Relations" field.

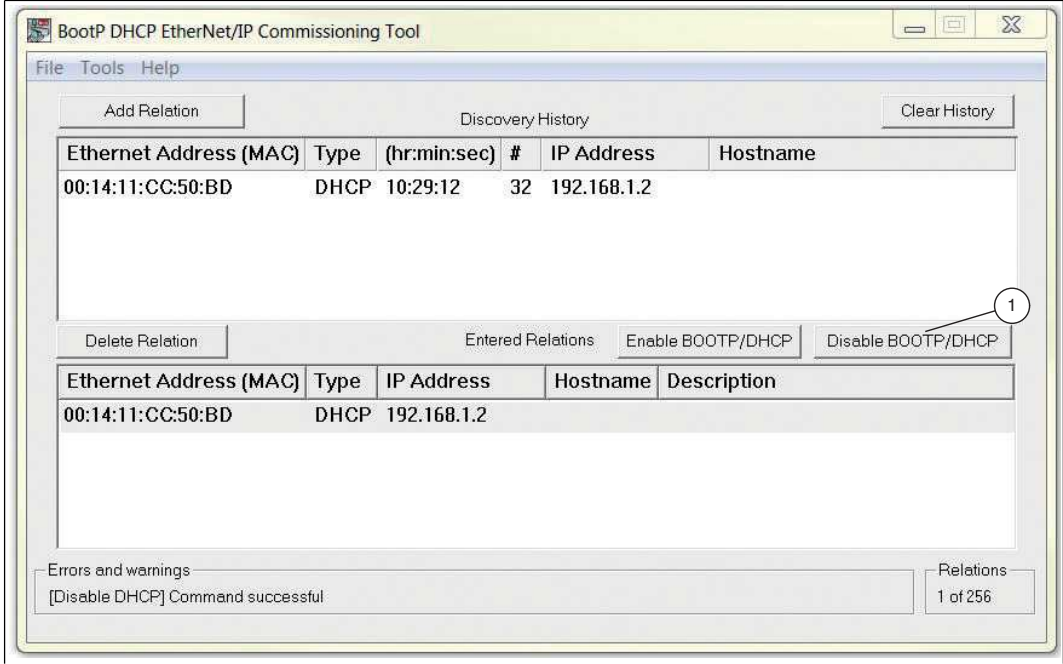

Figure 4.5 Disable BOOTP/DHCP

 $\mapsto$  As a result, the assigned IP address is stored permanently in the sensor.

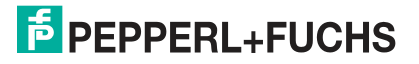

### 4.5 Configuration

### <span id="page-18-0"></span>*Caution!*

Malfunction due to incorrectly configured devices

Incorrectly configured devices can cause the system to malfunction.

Only put devices into operation after they have been configured correctly.

### Configuration Example

The configuration and commissioning procedure for modules that is described on the following pages is based on the RSLogix5000 software from Rockwell Automation. When using a control system from a different provider, please refer to the corresponding documentation.

- 1. Install the EDS files for the modules in "RSLogix5000" using the EDS hardware installation tool in the "Tools" menu.
- 2. Select the right controller.
- 3. Select the "New Module" menu item. The following selection window opens:

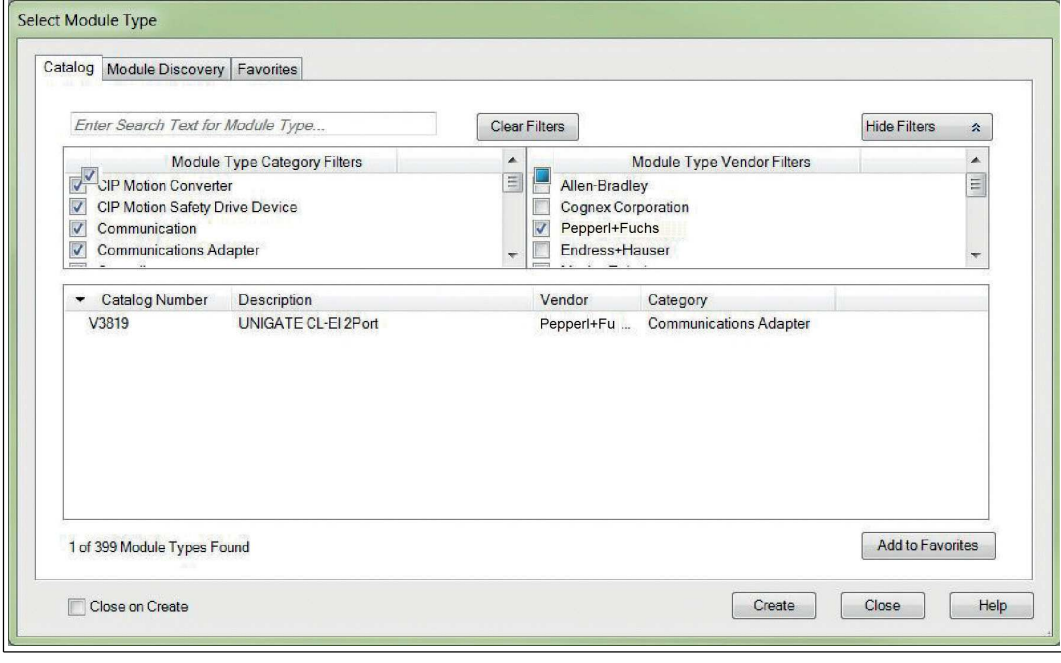

Figure 4.6 Select Module Type

- 4. On the right-hand side of the window, select the "Pepperl+Fuchs" option in the **Module Type Vendor Filters** list to display the installed VLX-F231-B25 interface module as a "UNIGATE CL-EI2Port."
- 5. Select the module you want to add and click the **Create** button.

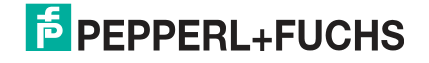

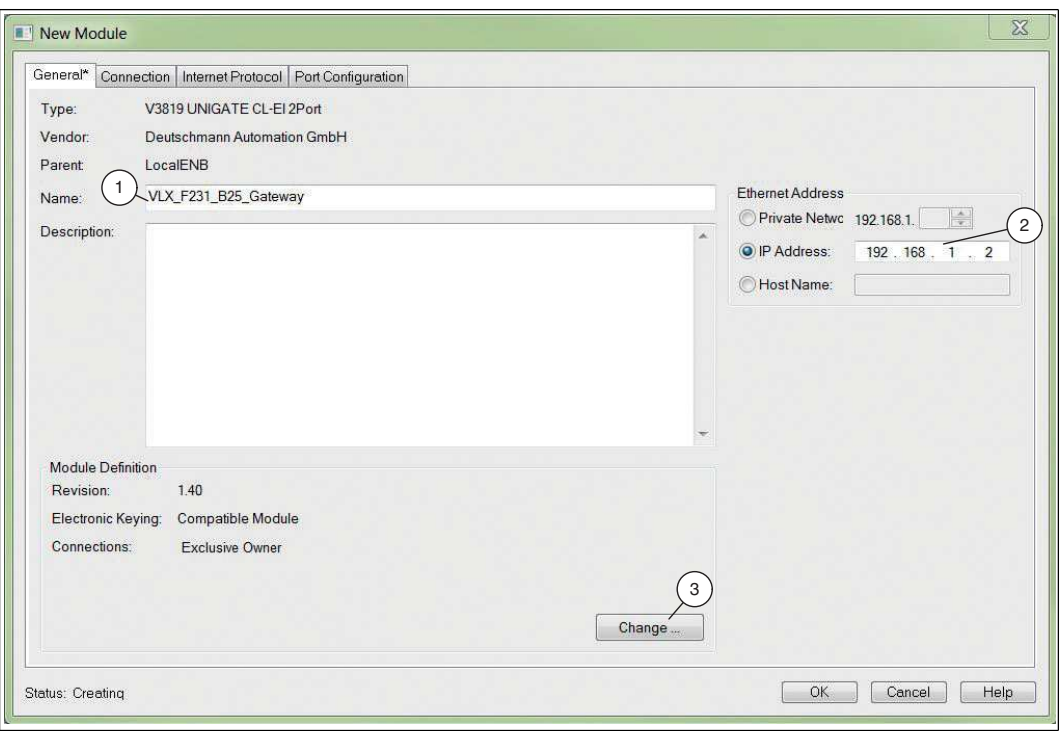

Figure 4.7 New Module

6. Enter a name for the interface module in the **Name** input field (1) and enter the right IP address in the **IP Address** input field (2). The name "VLX\_F231\_B25\_Gateway" and IP address "192.168.1.2" have been used in this example.

### *Note!*

 $\frac{O}{11}$ 

The VLX-F231-B25 interface module can accommodate up to four sensors. There is a corresponding EDS file for the number of connected sensors.

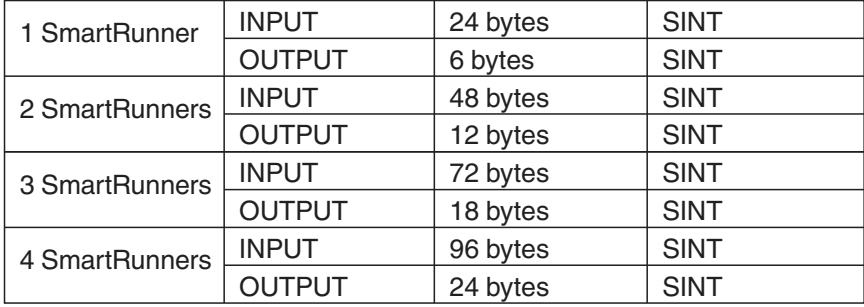

### **Values for "input size" and "output size"**

7. Confirm the module settings by clicking the **Change** button (1).

 The **Module Definition** window opens. Adjust the settings for the module revision, electronic keying, and connection type, and confirm your selection by clicking the **OK** button.

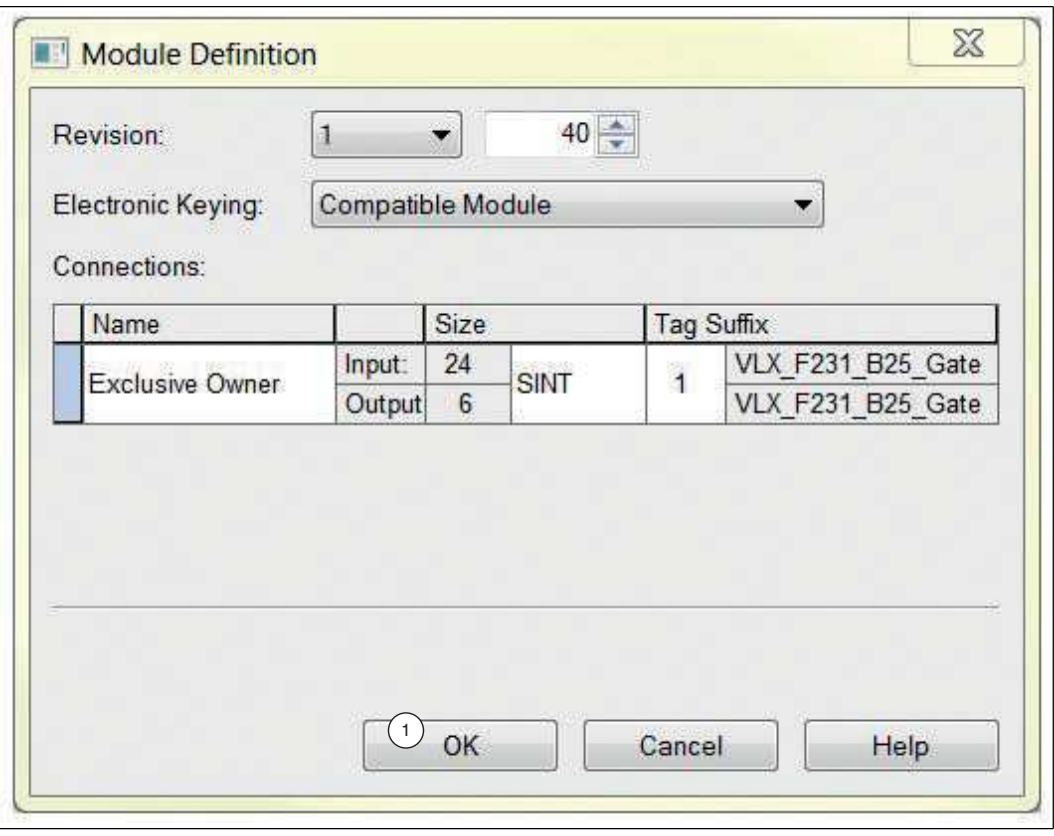

Figure 4.8 Module Definition

8. On the **Connection** tab, select the type of connection. This determines which process and diagnostic data the interface module provides.

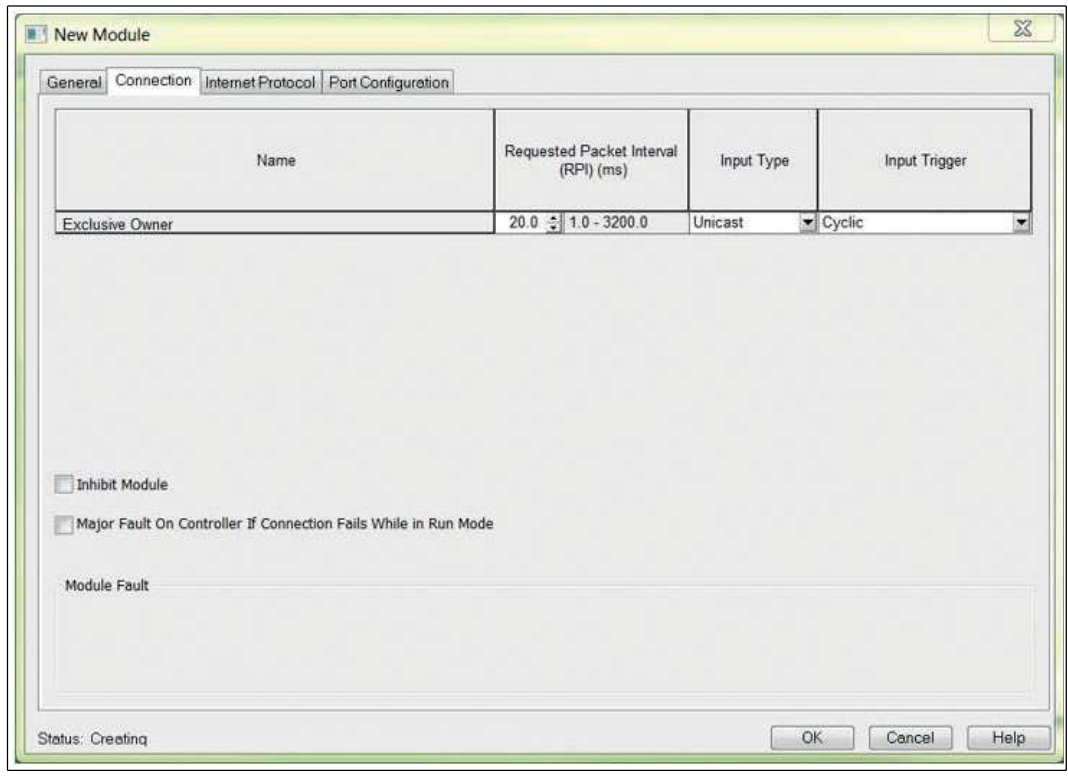

### Figure 4.9 Connection

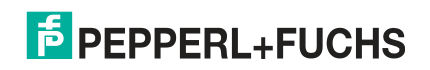

 In the **Connection** selection window, you can see the selected connection type and also set the "Requested Packet Interval (RPI)" and "Input Type."

### **Software Tool for RSLogix 5000/Studio 5000**

A software tool is available to allow you to configure the interface module. This can be downloaded from our website: www.pepperl-fuchs.com. Simply enter the product name or item number in the Product/Keyword field and click the "Search" icon. Select your product from the list of search results. Click on the information you require in the product information list, e.g., Software. A list of all available downloads is displayed.

The following image shows the layout of the software tool and the variables to be parameterized.

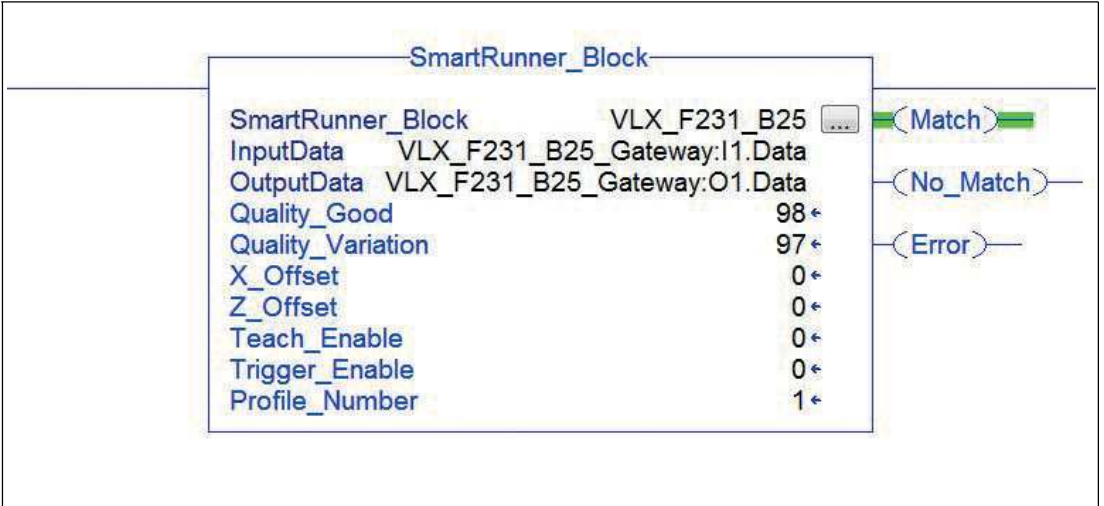

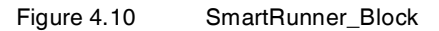

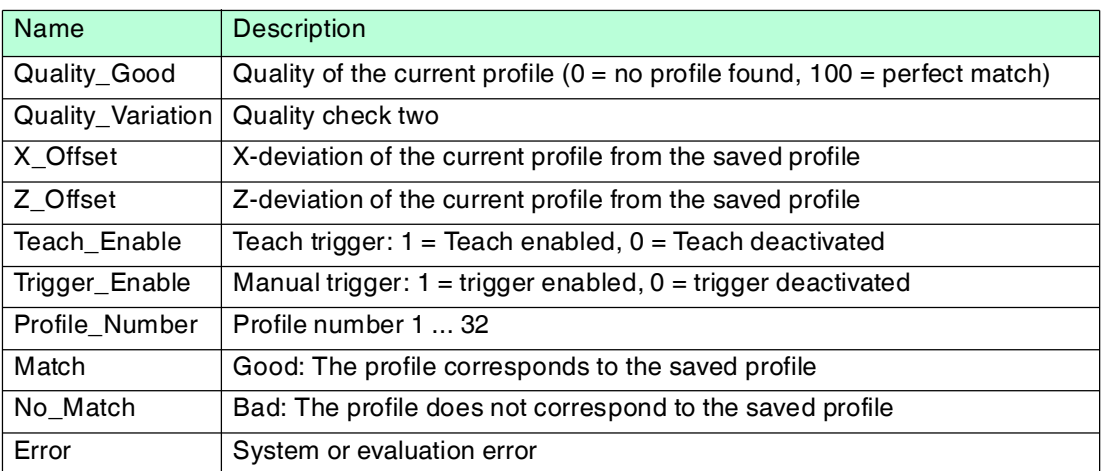

### 4.6 Data Format for Modules

### <span id="page-22-0"></span>**Output parameters**

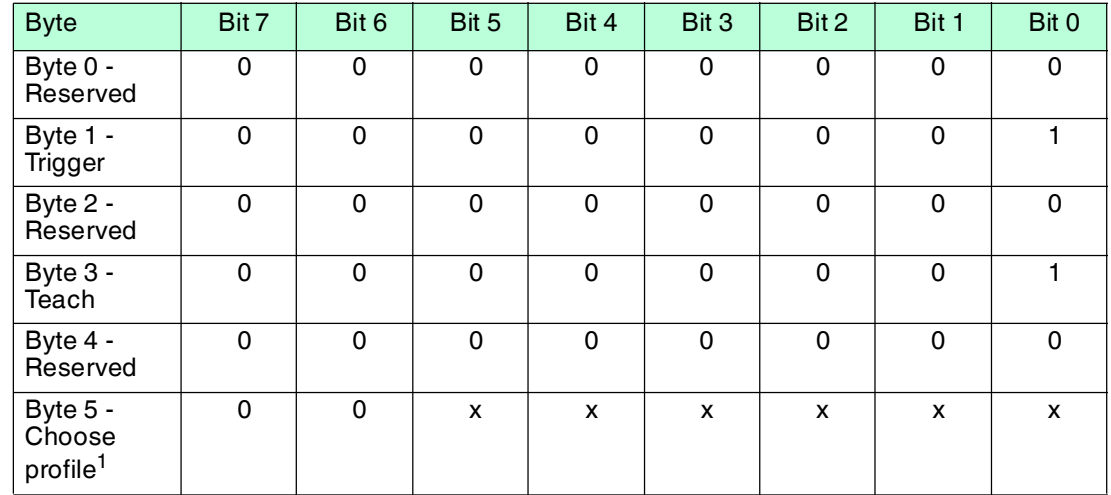

1.Only for the VLM350-F280-R4-1001 and VLM350-F280-R4-1101

### **Legend**

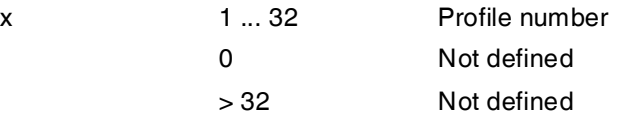

### **Trigger**

After changing *bit 0* from **0 to 1**, a **"Trigger"** is activated. This means that the sensor triggers an image capture process. In order to run an additional **"Trigger,"bit 0** must be reset.

### **Teach**

After changing *bit 0* from **0 to 1**, a **"Teach-In"** is triggered. This means that the sensor initiates the teach-in process. A trigger must then be transmitted. In order to run the **"Teach"** process again, **bit 0** must be reset.

### **Input parameters**

### *Note!*

 $\frac{O}{11}$ 

The two protocols "Result Protocol" and "Teach Result Protocol" are connected. The two protocols cannot be run at the same time. Only one of the two protocols can be run at a time.

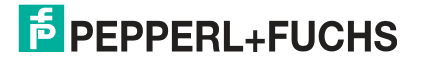

### **Result Protocol**

Result Data provides the measurement status and result as a response.

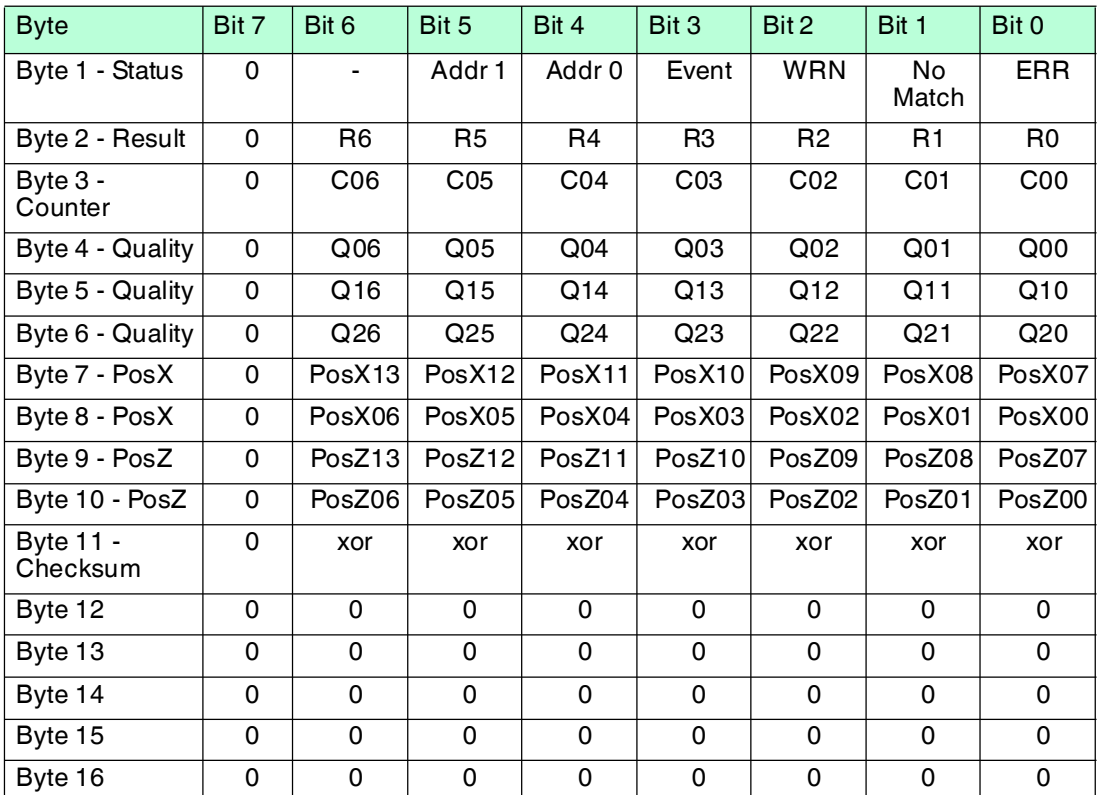

### **Legend**

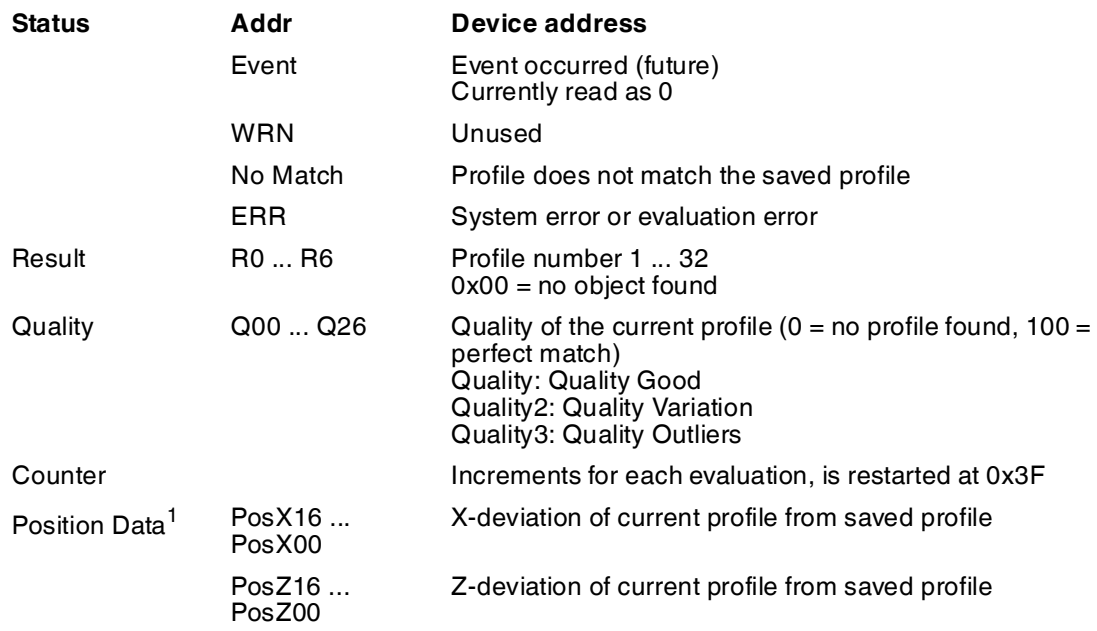

1.Only for the VLM350-F280-R4-1001 and VLM350-F280-R4-1101

### **Teach Result Protocol**

Teach Result Data returns the status and result of the teach-in process as a response.

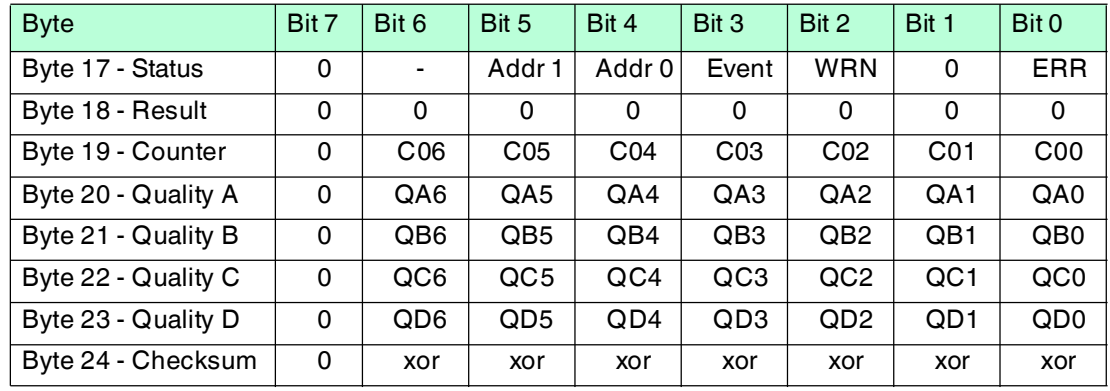

### **Legend**

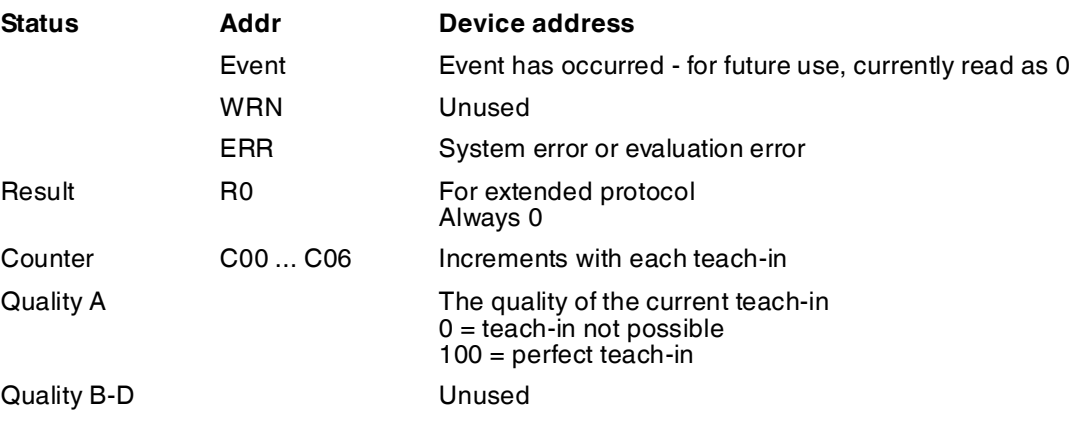

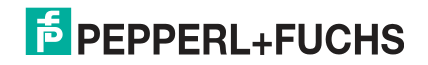

# **FACTORY AUTOMATION – SENSING YOUR NEEDS**

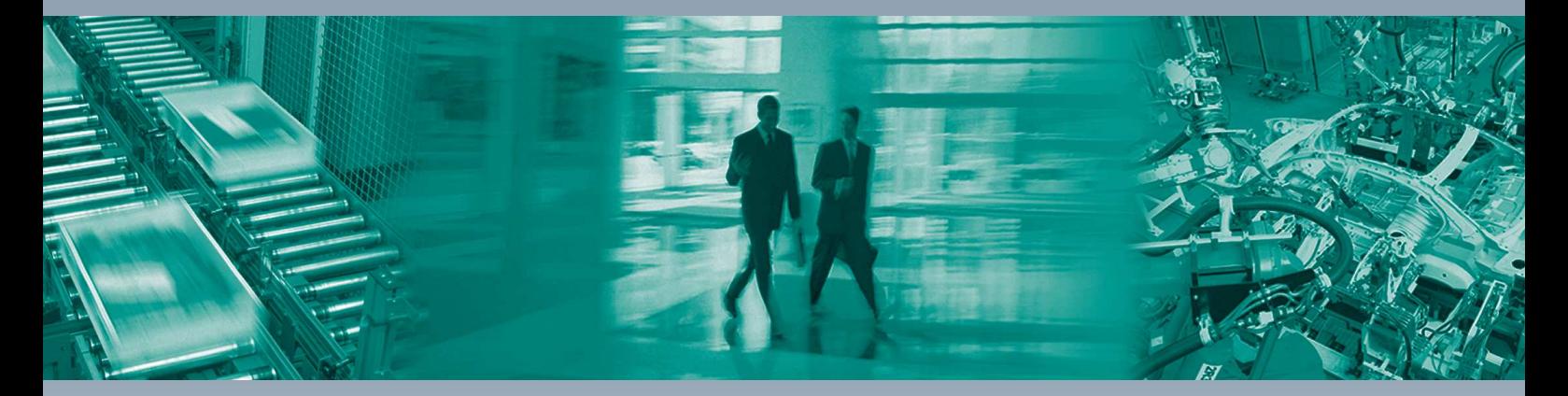

 $\Box$ 

 $\Box$ 

#### **Worldwide Headquarters**

Pepperl+Fuchs GmbH 68307 Mannheim · Germany Tel. +49 621 776-0 E-mail: info@de.pepperl-fuchs.com

### **USA Headquarters**

Pepperl+Fuchs Inc. Twinsburg, Ohio 44087 · USA Tel. +1 330 4253555 E-mail: sales@us.pepperl-fuchs.com

### **Asia Pacific Headquarters**

Pepperl+Fuchs Pte Ltd. Company Registration No. 199003130E Singapore 139942 Tel. +65 67799091 E-mail: sales@sg.pepperl-fuchs.com

## **www.pepperl-fuchs.com**

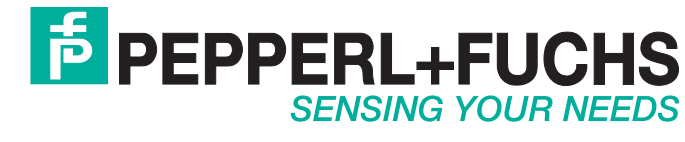

 / DOCT-6073 03/2019

 $\overline{\phantom{0}}$